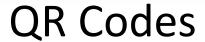

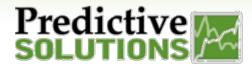

## **OR Codes**

SafetyNet now allows you to choose different sub-categories from multiple categories under the same checklist and group them together as a focused checklist. You can now assign a QR code and display it at your work areas. Inspectors can access a special subset of a larger checklist by scanning the QR code on their SafetyNet app (v3.2.2 or above on iOS and Android). QR codes can only be created on the web application by SafetyNet Administrators. To create/edit QR codes —

Go to the "Administration" tab, and click on "Manage QR Codes". You'll get the "QR Code Report" page. You would see existing QR codes (if any) and a button "Add New Group" to create a new one. Click on it.

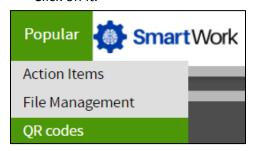

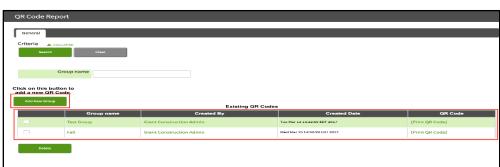

On the "QR Code Mapping" screen, type in the name of the "Group" you are creating. You can then select the inspection type and that would show up its categories. You can click on the "+" sign (available left to the categories) to expand a category, and single/multi select the sub categories you want. Click on the "Right Arrow" button in the middle to move your selection to the "Grouped Categories" section on the right. If you picked up item(s) by mistake, you can select them under the "Grouped Categories" and click on the "Left Arrow" button. Once you are satisfied with your selection, click on the "Create QR Code" button at the bottom to generate a QR Code. It would download on your computer as an image.

A QR Code can be edited on the "QR Code Report" page by clicking on the "Group Name".

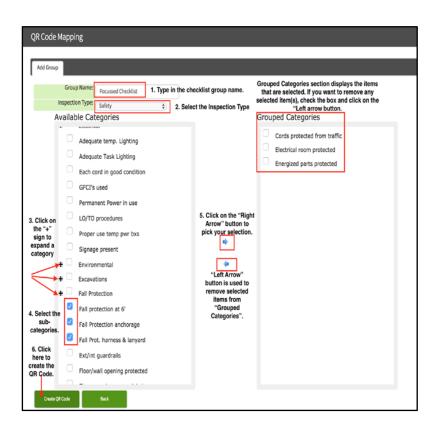

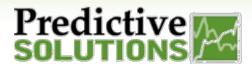

You can then take a print out of your QR code and distribute it across your work areas.

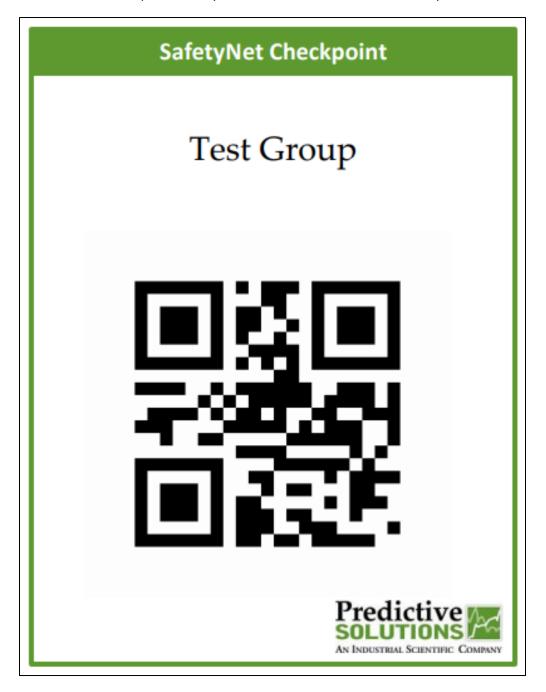

| Prepared/Responsible | Document No PSC-17:028 | Rev B | Page 2 of 3 |
|----------------------|------------------------|-------|-------------|
| Franco Marabotti     |                        |       |             |

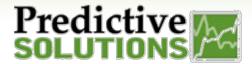

## Mobile App -QR Code Access

Once the QR Code is setup, you can sync your mobile app (v3.2.2 or above), and start a new inspection. Complete the Inspection details and click on Start Inspection. You will now have a message that states "Scan QR or select Inspection Type" and a QR code logo will be visible on the top. Click on that icon and it opens your camera. Get your device near the QR code and scan – the associated checklist items will load and you can start collecting your observations. Once done, you can sync to upload your inspection.

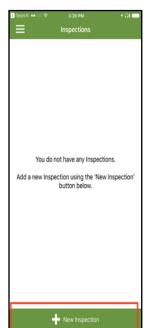

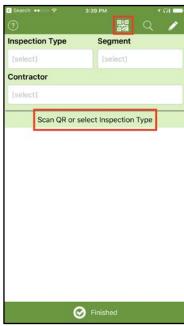

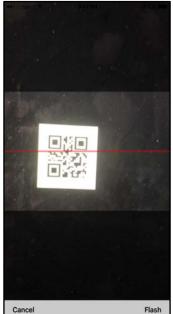

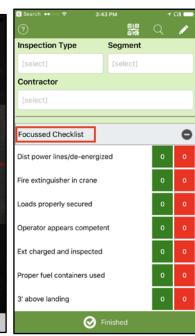

## **Conditions Apply**

- Only Administrators have access to create/edit/delete QR Codes and it can be done on the web app only.
- Categories can be grouped from a single checklist.
  - Multi-Checklist selection would be available in one of the next iterations.
- Inspectors will see the QR code icon if there is at least one QR code setup and the Inspector is associated to the inspection type that was used to create the QR Code.
- Any edits to an existing QR group would not generate a NEW QR Code you can still use the original QR
  Code for that group, provided the mobile app is synced after the changes are done on the website.